# **TUTORIAL INTEGRAÇÃO TGI**

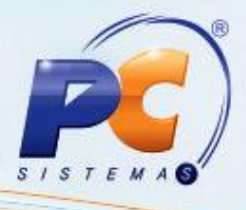

#### **Sumário**

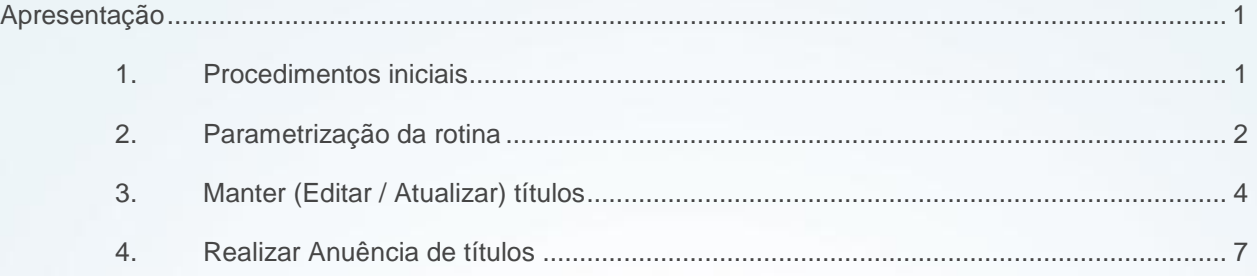

### <span id="page-0-0"></span>**Apresentação**

A rotina **1292 – Integração TGI**, rotina criada para realizar o envio dos títulos para empresa TGI, para que a mesma possa realizar a cobrança extrajudicial e protesto dos boletos, nesta sendo possível configurar a integração e também permite alterar títulos antes do envio do mesmo.

A TGI é uma empresa especializada em cobrança extrajudicial e protesto de boletos, junto aos cartórios, possuindo uma comunicação online com os cartórios, o que agiliza o processo de protesto e anuência de boletos, atualmente eles trabalham com as praças de protesto de São Paulo e Goiânia.

**Abaixo, descrição da criação e das últimas alterações efetuadas no documento.**

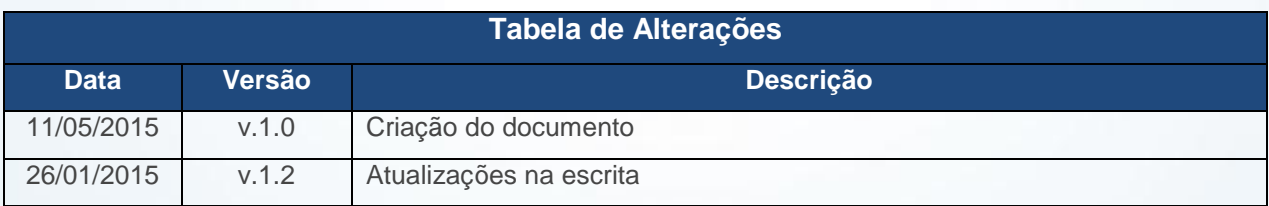

## <span id="page-0-1"></span>**1. Procedimentos iniciais**

Após baixar a rotina, será necessário atualizar as seguintes tabelas: **pcintegracaotgi** e **pctgiprest**. Antes de realizar o envio dos título acesse a rotina **132 – Parâmetros da Presidência** a partir da versão 26, defina os seguintes parâmetros:

© Todos os direitos reservados. – PC Sistemas – v. 1.2 - Data:26/01/2016 Página **1** de 8

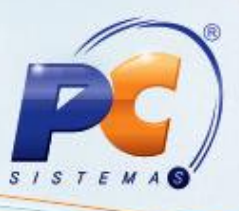

- **3097 - Utiliza integração com TGI para gereciamento dos títulos do contas a receber,**  utilizado para definir quais filiais enviarão boletos a TGI.
- **3098 - Não desbloquear o cliente quando possuir título do contas a receber em aberto na TGI**, define se a empresa continuará bloqueando o cliente quando o mesmo possuir boletos que foram enviados a TGI.
- **3099 - Não desdobrar o título do contas a receber quando enviado à TGI**, irá bloquear as rotinas de desdobramento para não permitir que o boleto que foi enviado a TGI não seja desdobrado em outras rotinas do sistema.
- Caso a empresa faça o contrato com a TGI para utilizar a praça de protesto de São Paulo, deve ser alterado ou incluído uma observação no rodapé da nota indicando qual a praça de protesto, para que o respectivo título possa ser protestado.

### <span id="page-1-0"></span>**2. Parametrização da rotina**

Para realizar a parametrização de contas, bancos, clientes e protestos, siga os procedimentos abaixo:

**Observação:**

- A parametrização é necessária para que a rotina possa realizar a correta comunicação com a TGI.
- A integração da rotina é feita de forma online, sendo necessário comunicação com internet na máquina que fará o envio dos boletos.
- 2.1 Acesse a rotina **1292 – Integração TGI** e clique a opção **Parametrização da Integração**;

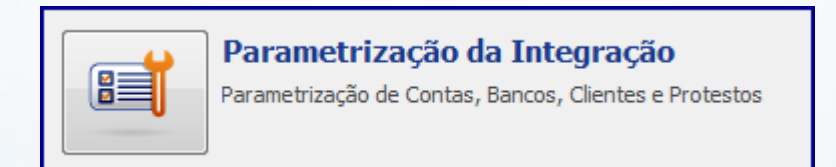

2.2 Informe a **Filial** cujo o CNPJ da mesma está cadastrado na TGI, esta filial também será utilizada para geração dos novos títulos que serão enviados a TGI; **Observações:**

© Todos os direitos reservados. – PC Sistemas – v. 1.2 - Data:26/01/2016 Página **2** de 8

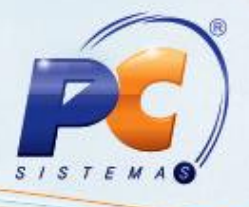

- Caso a filial não utiliza a integração com TGI, verifique o parâmetro **3097 – Utiliza integração TGI para gerenciamento dos títulos do contas a receber** da rotina **132 – Parâmetros da presidência**.
- A empresa não precisa ter todas as filiais cadastradas na TGI, pois o cartório não exige que seja a mesma filial do boleto com a filial da nota que o cliente recebeu, desde que o radical do CNPJ sejao mesmo.
- 2.3 Na caixa **Informações de acesso**, preencha os campos: **Usuário**, **Senha**, **Código conf. TGI**, **Código do cliente**, **Código PCP da empresa** e **Forma de protesto**, informações fornecidas pela TGI;

#### **Observação:**

O campo **Forma de protesto** possue duas opções:

- **Notificar e protestar**: é quando o título é enviado ao TGI para que a mesma realize primeiramente a notificação de cobrança ou cobrança extrajudicial junto ao cliente, tendo o mesmo um prazo pré definido para pagamento, não ocorrendo o pagamento, será realizado o protesto do título do cliente junto ao cartório de protesto.
- **Protestar direto**: é quando o título é enviado a TGI para realizar o protesto direto sem realizar a cobrança extrajudicial.
- 2.4 Na caixa **Dados bancários**, preencha os campos: **Taxa de cobrança da TGI**, **Banco**, **Agência**, **Conta**, **Núm. Carteira** e **Núm. Convênio**;

#### **Observações:**

- O campo **Taxa de cobrança da TGI,** demonstra o valor da taxa que a TGI cobra por boleto enviado para cobrança;
- Os dados bancários informados nos campos **Banco, Agência, Conta, Num. Carteira** e **Num. convênio**, serão utilizados para geração do novo boleto que será enviado a TGI para que o mesmo possa ser cobrado do cliente;

© Todos os direitos reservados. – PC Sistemas – v. 1.2 - Data:26/01/2016 Página **3** de 8

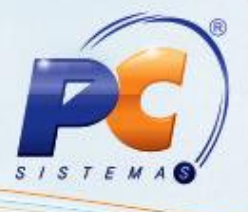

 O valor do novo boleto é composto pelo valor do títulos + juros + taxa de cobrança da TGI + Valor cartório notificação, sendo o valor da taxa de cobrança TGI + valor cartório notificação gravada no campo de outros acréscimos do novo título que será enviado a TGI.

### 2.5 Clique o botão **Gravar**.

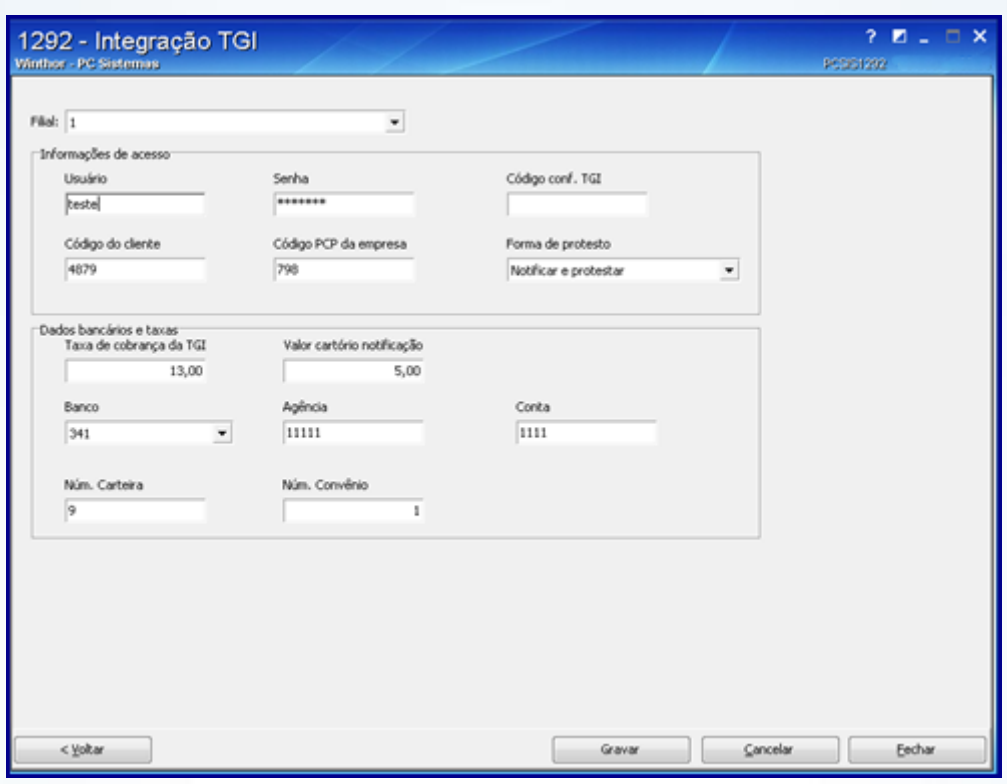

### <span id="page-3-0"></span>**3. Manter (Editar / Atualizar) títulos**

Para realizar o envio, atualização e acompanhamento dos títulos que serão enviados ou que já foram enviados a TGI, siga os procedimentos abaixo:

3.1 Acesse a rotina **1292 – Integração TGI** e clique a opção **Manutenção dos títulos**;

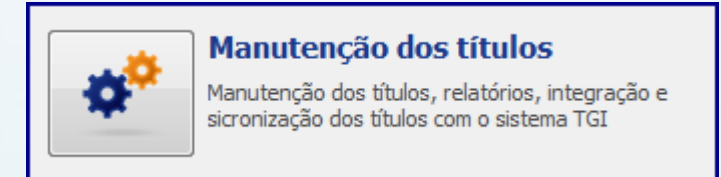

© Todos os direitos reservados. – PC Sistemas – v. 1.2 - Data:26/01/2016 Página **4** de 8

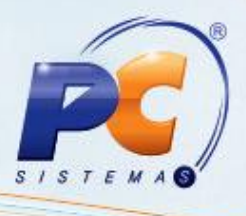

- 3.2 Informe a **Filial**;
- 3.3 Informe demais filtros para pesquisar os títulos que serão enviados a TGI conforme necessidade;
- 3.4 Clique o botão **Pesquisar**;

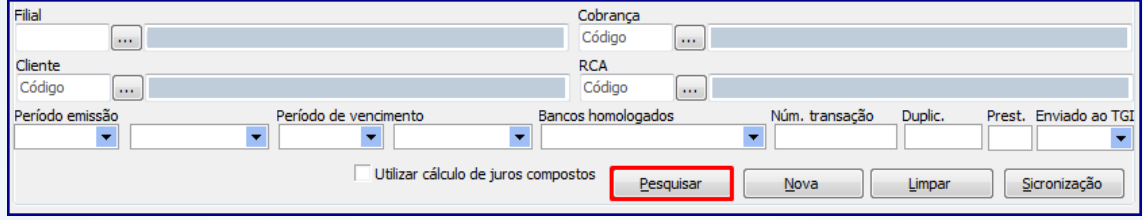

3.5 Para editar e integrar os títulos:

**Observação**: Caso deseje alterar a data de vencimento ou juros,utiliza a opção Alterar títulos

3.5.1 Selecione na planilha os títulos que deseja alterar ou enviar;

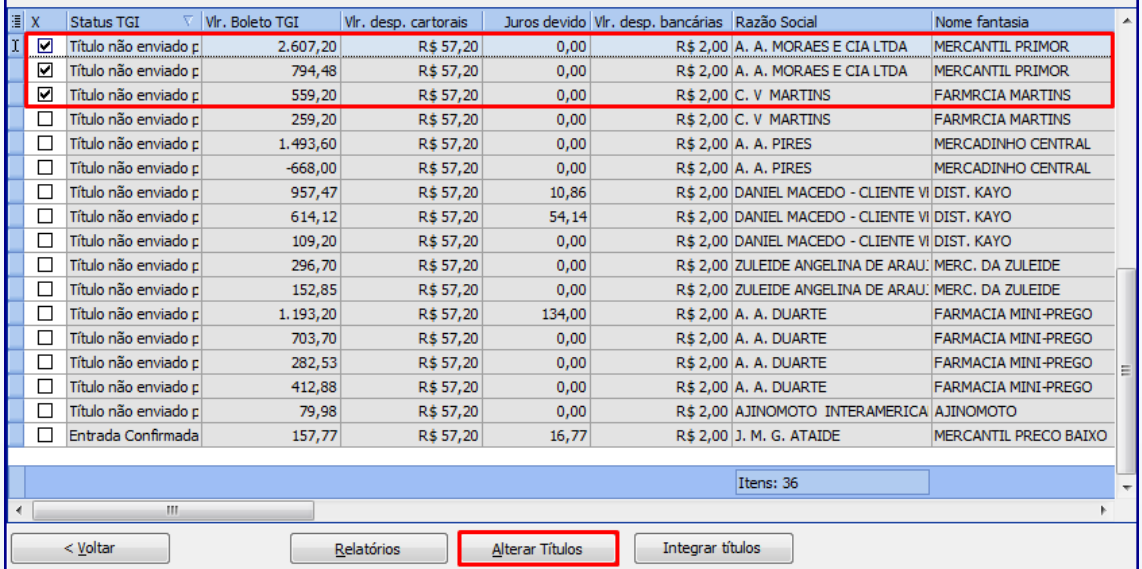

**Observação**: A coluna Status TGI, mostra a situação do título na TGI, se o mesmo foi ou não enviado, se já foi enviado mas ainda não foi protestado, ou se já foi protestado, estas informações você poderá acompanhar com este status.

3.5.2 Para alterar os títulos, clique no botão **Alterar Títulos**;

3.5.3 Informe os campos **Vlr. Juros/Tx.Juros** e **Data de pagamento** da caixa **Aplicações** e clique o botão **Aplicar**;

© Todos os direitos reservados. – PC Sistemas – v. 1.2 - Data:26/01/2016 Página **5** de 8

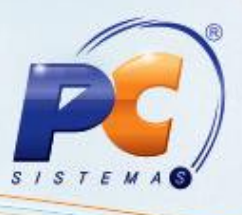

**Observação:** Os resultados serão demonstrados na aba **Dados Baixa** da planilha, e a nova data de vencimento e os juros devem ser aplicados em todos os títulos selecionados.

3.5.4 Clique no botão **Confirmar** para gravar a alteração;

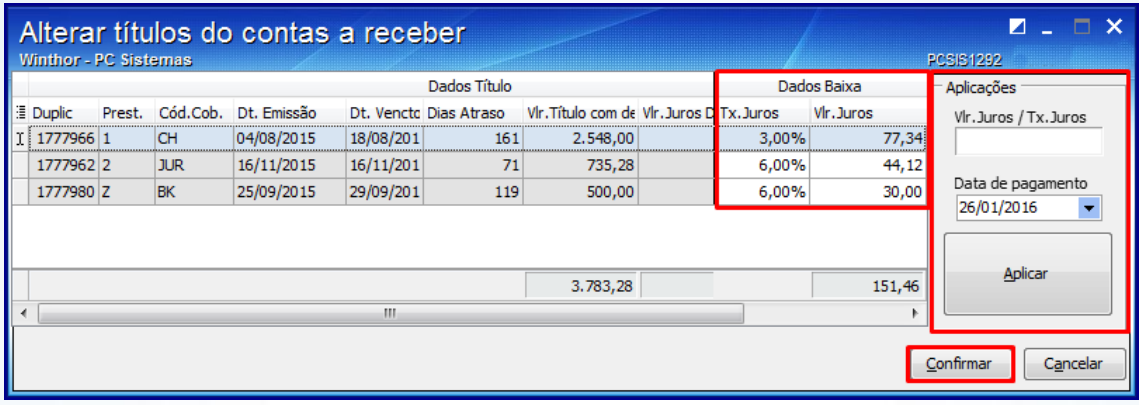

3.6 Para integrar títulos no sistema TGI, clique no botão Integrar títulos.

#### **Observações:**

- Caso a empresa trabalhe com o sistema TGI, as rotinas **1501 – Gerar arq. Magnético remessa CNAB 400** e **1505 – Gerar arq. Magnético remessa CNAB 240** não irão gerar a remessa ao banco com instrução para protestar o título, para os bancos: **237 – Bradesco**, **033 – Santander**, **748 – Sicred**, **341 – Itaú**, **399 – HSBC**, **104 – Caixa**, **001 – Brasil**, **041 - Banrisul**.
- Para os títulos que foram enviados a TGI, o mesmo precisa ser cancelado no banco, para que o banco não fique com este boleto em sua carteria a receber;
- Para o novo boleto gerado, o mesmo deve ser enviado ao banco, pelas rotinas **1501** ou **1505**, caso a empresa precise que o boleto esteja no banco para que o mesmo possa ser pago;
- Após o pagamento deste novo boleto no banco, o mesmo será enviado no arquivo de retorno e baixado no WinThor, pelas rotinas de baixa **1502** ou **1512**.

© Todos os direitos reservados. – PC Sistemas – v. 1.2 - Data:26/01/2016 Página **6** de 8

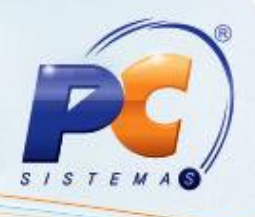

## <span id="page-6-0"></span>**4. Realizar Anuência de títulos**

Para realiziar a anuência de títulos que foram protestados, siga os procedimentos abaixo:

4.1 Acesse a rotina **1292 – Integração TGI** e clique a opção **Anuência dos títulos**;

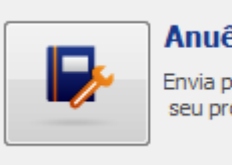

Anuência dos títulos

Envia para o TGI os títulos que foram pagos, para que não seja realizado o seu protesto ou para remover os protestos já efetivados.

- 4.2 Informe a **Filial** e clique o botão **Pesquisar**;
- 4.3 Clique o botão **Anuir títulos** para concluir o processo.

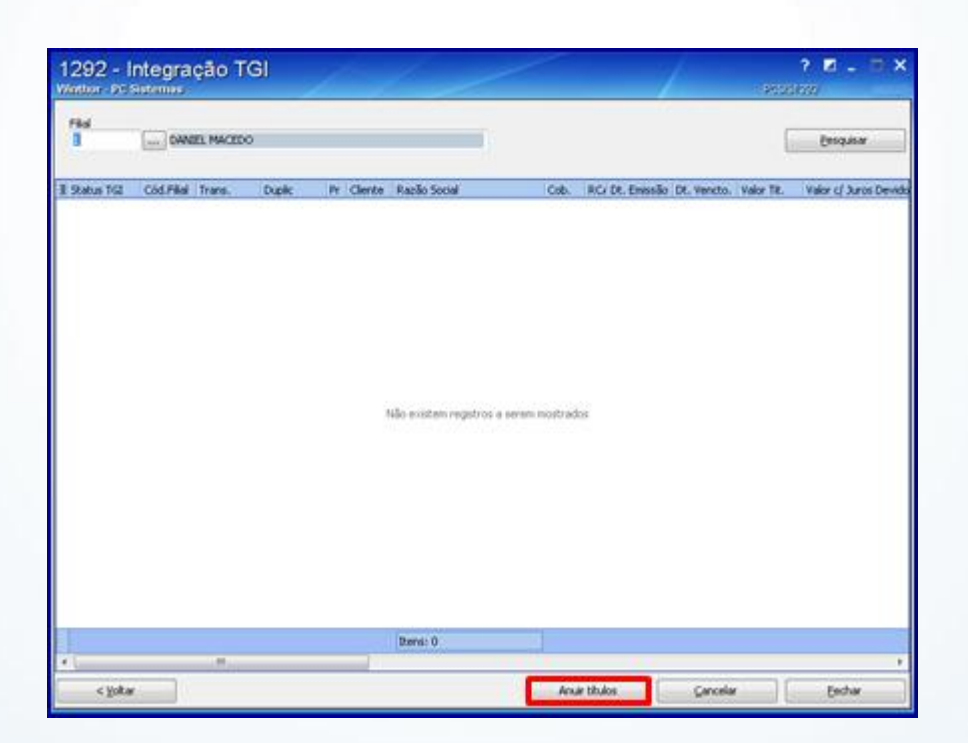

Caso a empresa trabalhe com o sistema TGI, as rotinas **1501 – Gerar arq. Magnético remessa CNAB 400** e **1505 – Gerar arq. Magnético remessa CNAB 240** não pode gerar remessa ao banco com instrução para protestar o título, para os bancos: **237 – Bradesco**, **033 – Santander**, **748 – Sicred**, **341 – Itaú**, **399 – HSBC**, **104 – Caixa**, **001 – Brasil**, **041 - Banrisul**. Será possível pesquisar somente os títulos enviados a TGI.

© Todos os direitos reservados. – PC Sistemas – v. 1.2 - Data:26/01/2016 Página **7** de 8

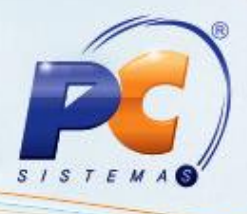

Mantenha o **WinThor Atualizado**, assim você proporciona o crescimento da sua empresa através de soluções criadas especialmente para o seu negócio!

Estamos à disposição para mais esclarecimentos e sugestões.

Fale com a PC: [www.pcsist.com.br](http://www.pcsist.com.br/)

Central de Relacionamento - (62) 3250 0210

© Todos os direitos reservados. – PC Sistemas – v. 1.2 - Data:26/01/2016 Página **8** de 8